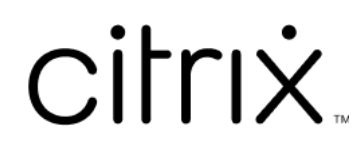

# **ChromeOS** 向け **Citrix Workspace** アプリ

# **Contents**

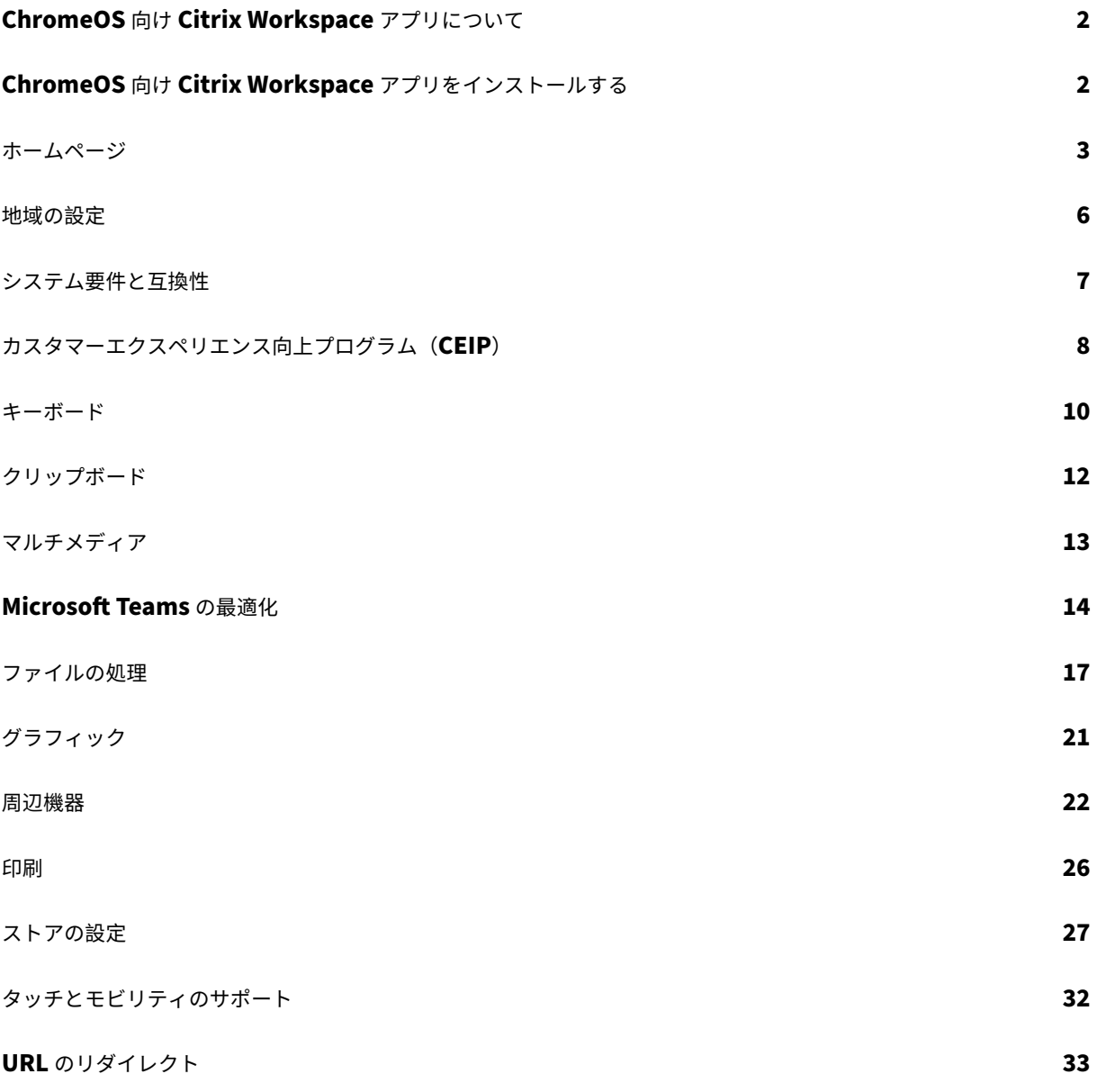

## **ChromeOS** 向け **Citrix Workspace** アプリについて

## <span id="page-2-0"></span>September 20, 2023

ChromeOS 向け Citrix Workspace アプリはネイティブ Chrome パッケージアプリです。ユーザーはこれを使用 して、Citrix によりホストされたワークスペースのアプリケーションおよび仮想デスクトップに Chrome デバイス からアクセスできます。これはChrome ウェブストアから入手できます。

ChromeOS 向け Citrix Workspace アプリは ChromeOS 上でのみサポートされます。このアプリは ChromeOS 以外のプラットフォームでは[サポートされなくなりまし](https://chrome.google.com/webstore/detail/citrix-workspace/haiffjcadagjlijoggckpgfnoeiflnem)た。

ChromeOS 向け Citrix Workspace アプリをインストールすると、Chrome アプリ内のデスクトップやアプリケ ーションにアクセスできます。StoreFront で追加の構成または展開オプションは必要ありません。

URL にゲートウェイが含まれていないストアの場合、ストア URL にはストア Web までのパスが含まれている必要 があります。例: https://yourstore/Citrix/StoreWeb。

Citrix では以下をお勧めします:

• セキュリティで保護された接続を確立するには、HTTPS ベースのストアから Citrix Workspace アプリセッ ションを開きます。HTTP ベースのストアを使用すると、一部の機能が動作しない可能性があります。

**ChromeOS** 向け **Citrix Workspace** アプリをインストールする

## <span id="page-2-1"></span>February 27, 2024

エンドユーザーと IT 管理者の両方が ChromeOS 向け Citrix Workspace アプリをインストールできます。

**Chrome** ウェブストアからインストールする

ユーザーは、次のように Chrome ウェブストアから ChromeOS 向け Citrix Workspace アプリをインストールで きます:

1. リンク「https://chromewebstore.google.com/detail/citrix‑workspace/haiffjcadagjlijoggckpgfn oeiflnem」をクリックします。

ChromeOS 向け [Citrix Workspace](https://chromewebstore.google.com/detail/citrix-workspace/haiffjcadagjlijoggckpgfnoeiflnem) アプリの Web ストアページが表示されます。

2. [[Chrome](https://chromewebstore.google.com/detail/citrix-workspace/haiffjcadagjlijoggckpgfnoeiflnem) に追加]をクリックします。

アプリがインストールされています。Chrome ブラウザーでchrome://extensionsに移動して、 Chrome アプリを表示します。

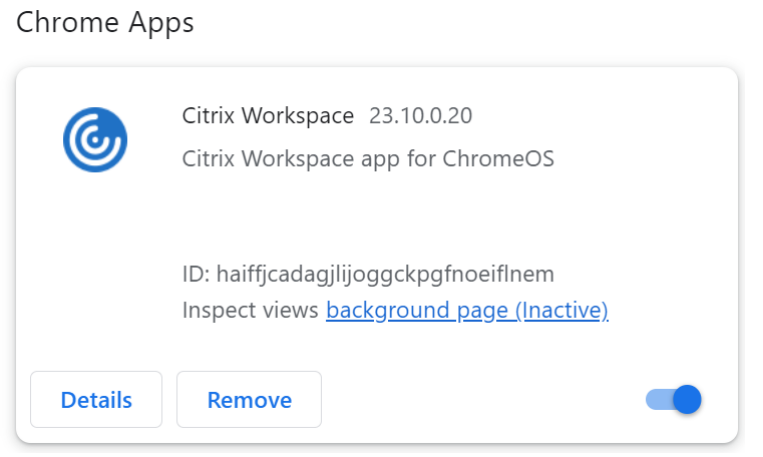

3. ChromeOS ランチャーで「*Citrix Workspace* アプリ」を検索して使用します。

```
注
```
アプリの使用を開始するには、エンドユーザーは有効なストア URL またはメールアドレスを入力します。通 常、IT 管理者はストア URL アドレスを提供するか、関連するストア URL を使用してメールアドレスを設定し ます。組織のガイドラインに従ってください。

<span id="page-3-0"></span>ホームページ

September 20, 2023

サインインに成功すると、Citrix Workspace アプリのホームページが開きます。Citrix Workspace アプリの UI は、応答性が高く、直感的で使いやすくなっています。このアプリエクスペリエンスは、クラウドストアのお客様の みが使用できます。Workspace UI の 3 つのセクションは、ヘッダー、メニュー、およびコンテンツです。

**1 ‑** ヘッダーセクション

ヘッダーセクションは上部に配置されており、すべてのページに表示されます。

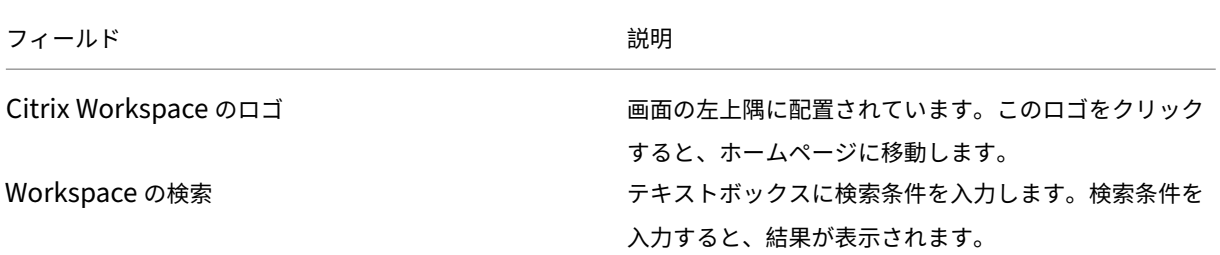

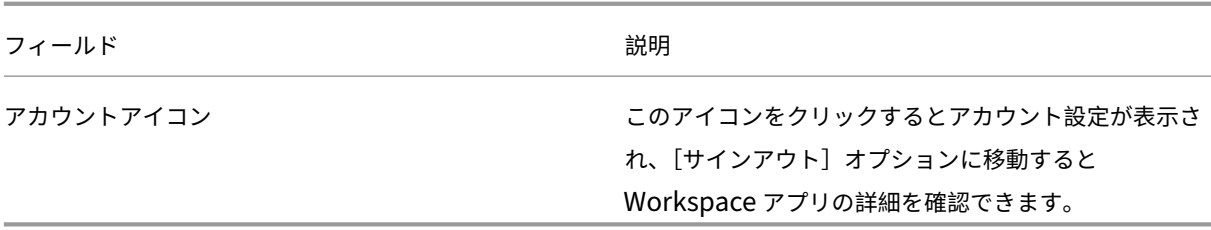

## **2 ‑** メニュー

メニューは左側に配置されており、すべてのページに表示されます。メニューは、サブスクリプションに応じて表示 されます。

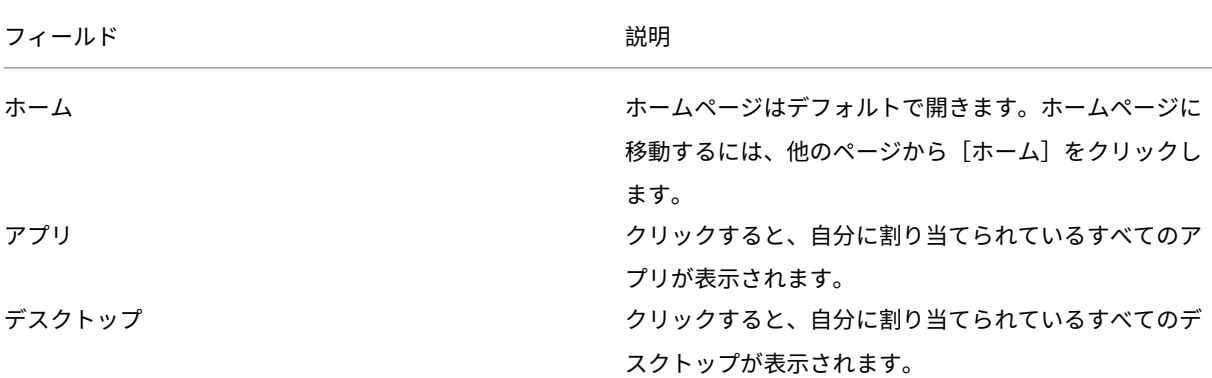

**3 ‑** コンテンツセクション

コンテンツセクションは動的であり、メニューまたは [すべてのアプリケーションを表示]などの他のリンクをクリ ックすると更新されます。

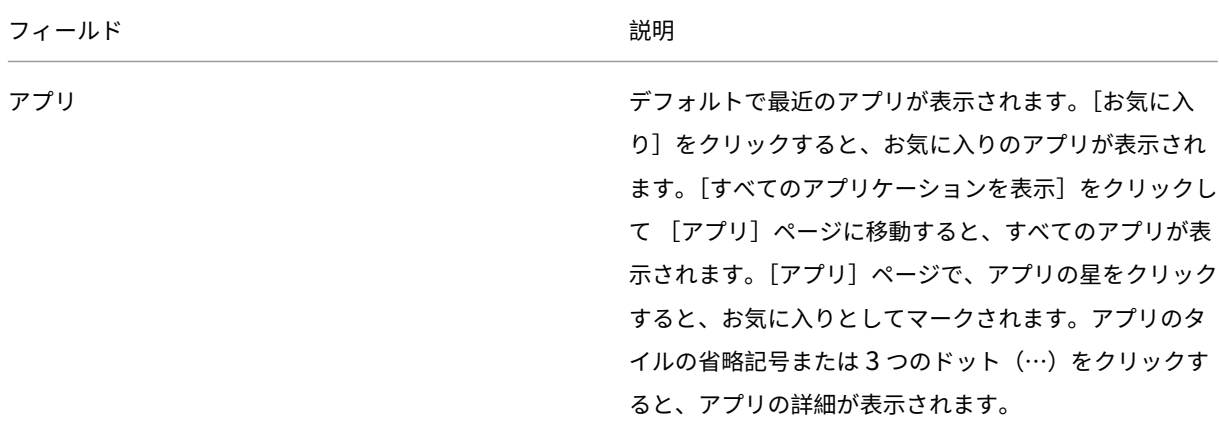

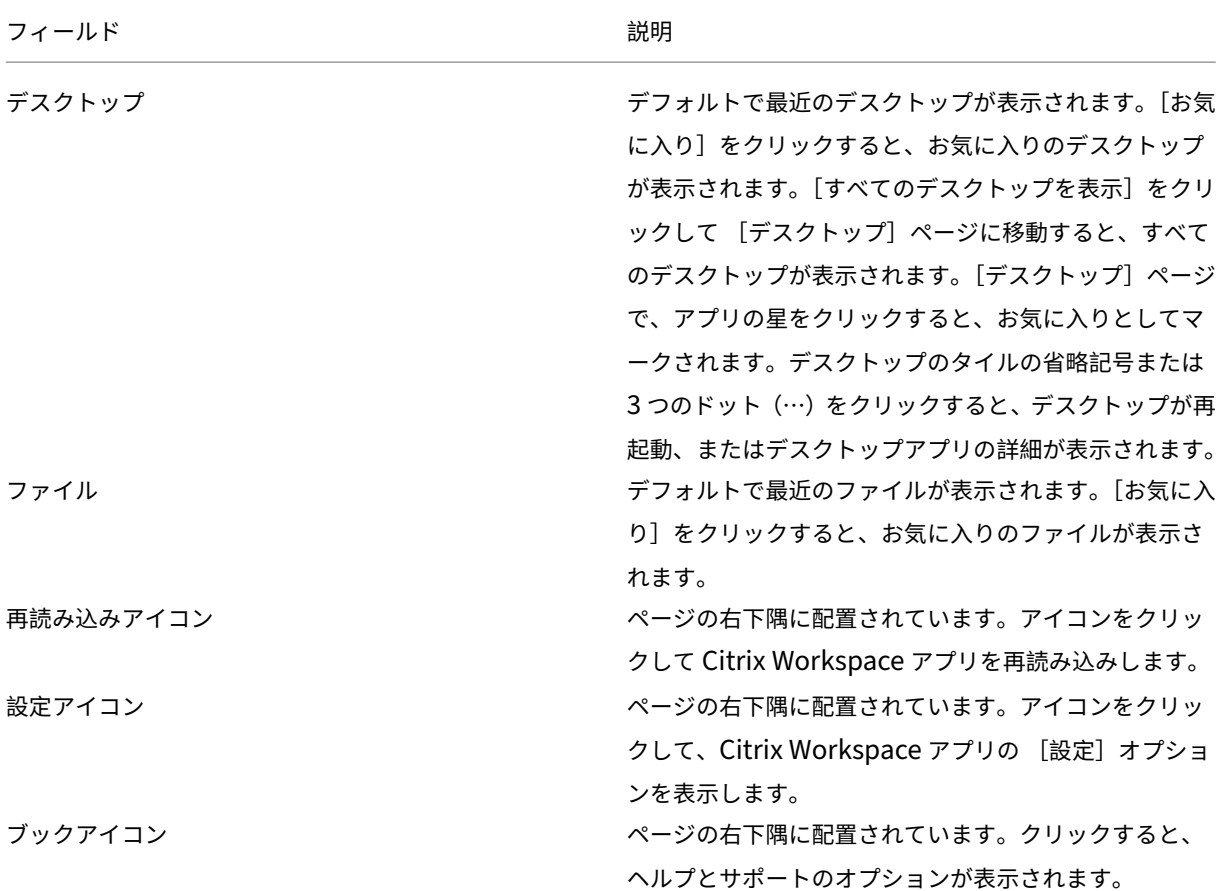

アプリページ

[アプリ]ページには、自分に割り当てられているすべてのアプリの一覧が表示されます。デフォルトでは、すべての アプリがアルファベット順で表示されます。

次のいずれかを実行すると、[アプリ]ページにアクセスできます:

- •[アプリ]メニューをクリック
- •[すべてのアプリケーションを表示]リンクをクリック

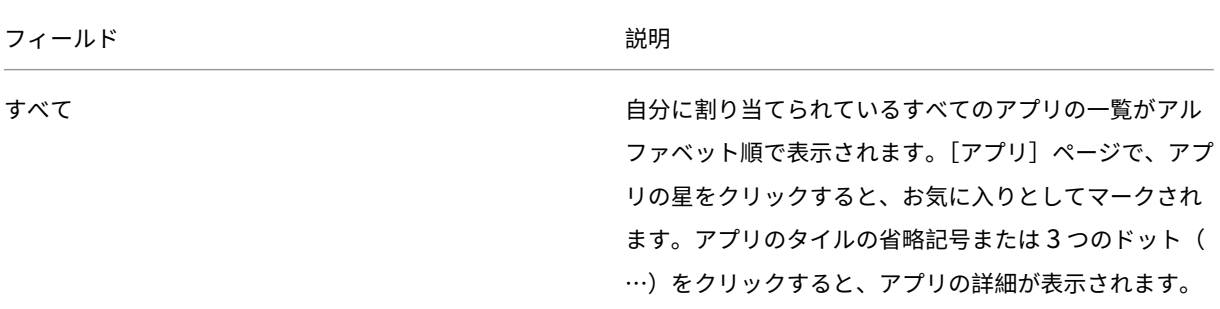

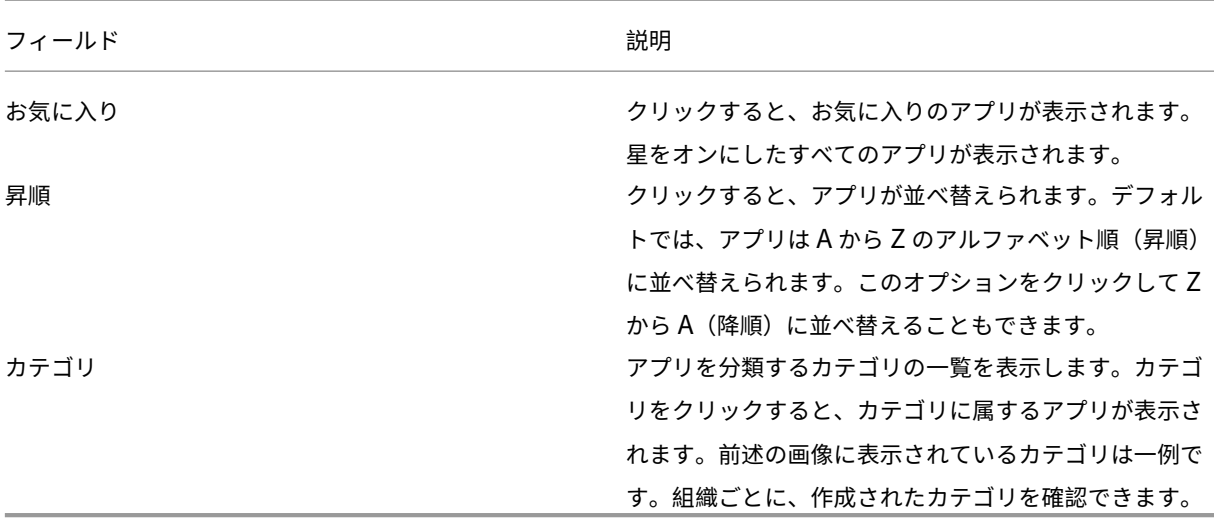

デスクトップページ

[デスクトップ]ページには、自分に割り当てられているすべてのデスクトップの一覧が表示されます。次のいずれか の方法で、[デスクトップ]ページにアクセスできます:

- •[デスクトップ]メニューをクリック
- •[すべてのデスクトップを表示]リンクをクリック

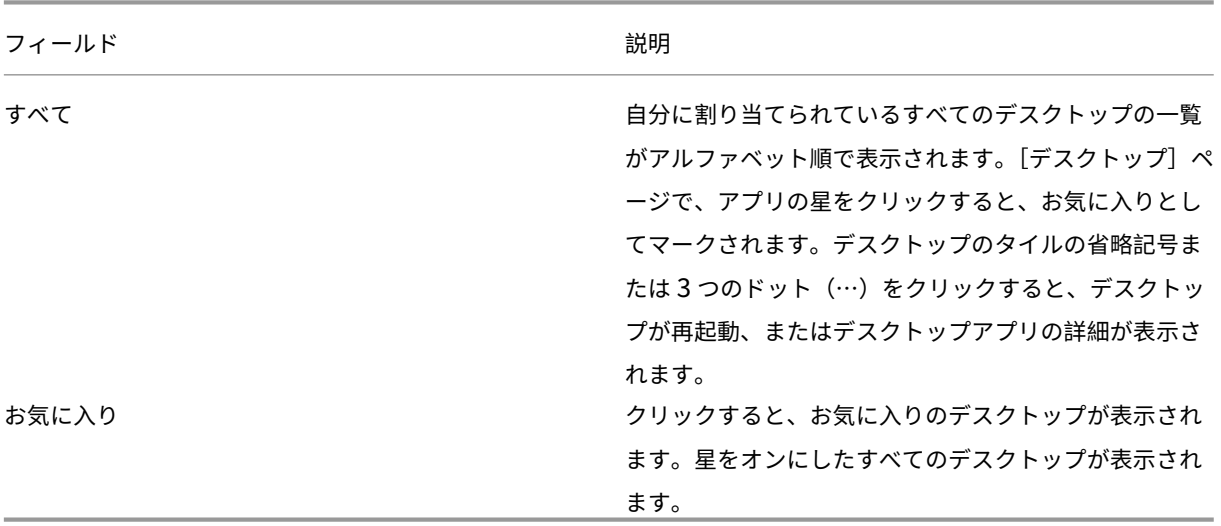

<span id="page-6-0"></span>地域の設定

## September 20, 2023

Citrix Workspace アプリは、さまざまな国や地域で使用される言語、時刻、日付形式をサポートしています。

地域の設定では、時刻、日付、数値の形式をカスタマイズできます。

注:

このオプションはクラウド展開でのみ使用できます。

カスタムの形式を適用するには、次の操作を実行します:

- 1. Citrix Workspace アプリのホームページで、[アカウント]をクリックし、[アカウント設定]を選択します。
- 2. [アカウント設定] ダイアログボックスで、[地域の設定]を選択します。

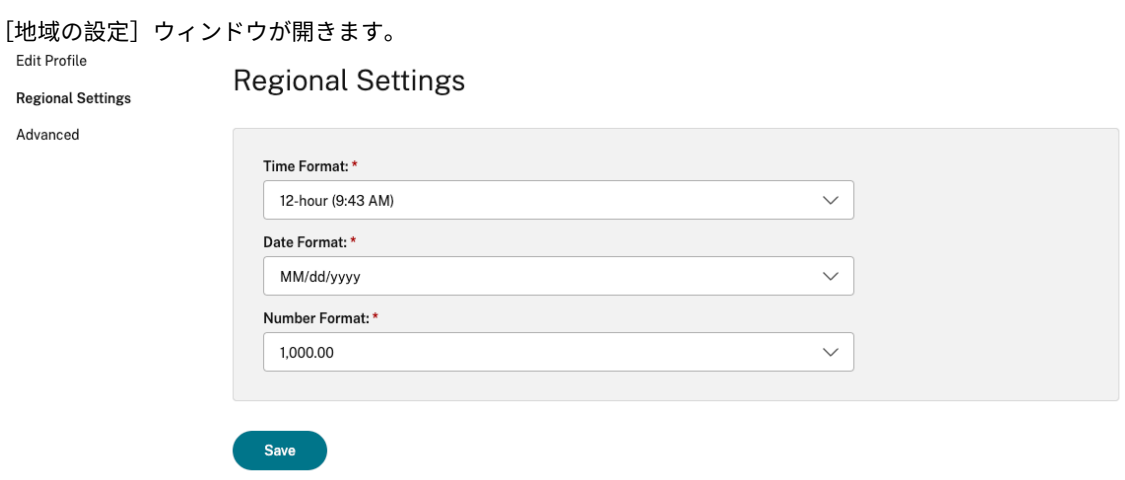

3. 目的の [時刻の形式]、[日付の形式]、および [数値形式]を選択します。

4. [保存] をクリックします。

<span id="page-7-0"></span>システム要件と互換性

November 21, 2023

このトピックでは、Citrix Workspace アプリでサポートされる Citrix 製品のバージョンと、ユーザーが仮想デスク トップとアプリケーションにアクセスするための要件について説明します。

すべてのコンピューターが、インストールされているオペレーティングシステムの最小ハードウェア要件を満たして いることを前提としています。

#### 要件

ユーザーのデバイスが Citrix Workspace アプリを使用してデスクトップやアプリにアクセスするには、最新の Google Chrome オペレーティングシステム(OS)が必要です。Citrix は、Google ChromeOS の Stable チャネ ルの最新 Citrix Workspace アプリを使用することをお勧めします。ChromeOS 向け Citrix Workspace アプリは ChromeOS 上でのみサポートされます。

Citrix Workspace アプリで、ChromeOS Flex オペレーティングシステムがサポートされるようになりました。

注:

• 製品終了(EOL)した Chromebook デバイスは、Google ChromeOS の最新バージョンには更新さ れません。EOL デバイスは、ChromeOS 向け Citrix Workspace アプリのすべての更新をサポートし ているわけではありません。Citrix は、Google Chrome オペレーティングシステムの最新バージョン を推奨しサポートします。

## **Microsoft Teams** の最適化要件

最小バージョン:

• Microsoft Teams による音声通話、ビデオ通話、画面共有の最適化は、リリース 2105.5 以降で一般提供さ れます。

最新バージョンの ChromeOS 向け Citrix Workspace アプリを使用することをお勧めします。デフォルト では、画面共有は無効になっています。画面共有を有効にする手順については、構成を参照してください。

• VDA バージョン 1906 以降。

ハードウェア:

ピアツーピアのビデオ会議通話または画面共有の場合、最小要件は次のとおりです:

• 720p HD 解像度をサポートする 2.4GHz クアッドコア CPU を搭載した Intel® Core™ i3 プロセッサ。

<span id="page-8-0"></span>カスタマーエクスペリエンス向上プログラム(**CEIP**)

September 20, 2023

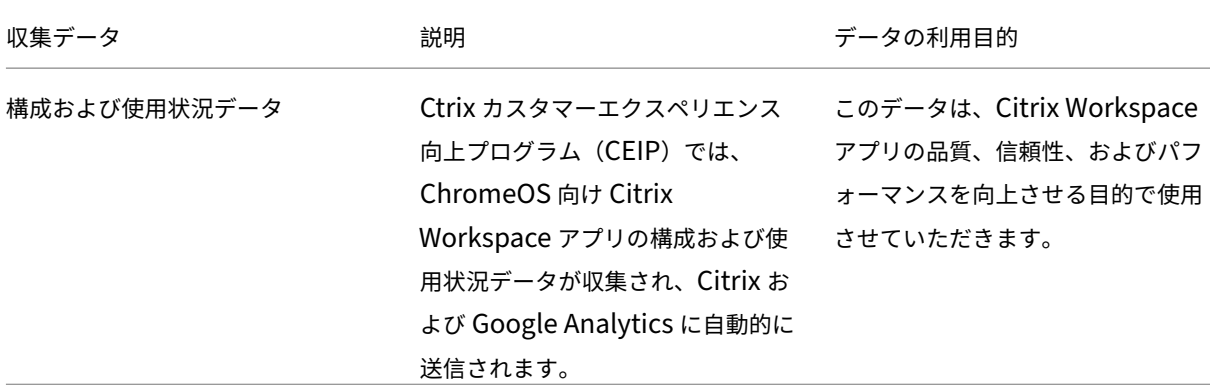

#### 追加情報

お客様のデータは Citrix との契約条件に基づいて処理され、Citrix Services Security Exhibit の定めるところによ り保護されます。「Citrix Trust Center」にある「Citrix Services Security Exhibit」を参照してください。

また、CEIP の一環として、Google Analytics を使用して Citrix Workspace アプリから特定のデータを収集しま す。Google Anal[ytics](https://www.citrix.com/about/trust-center/privacy-compliance.html) のために収集されたデータの [Google](https://www.citrix.com/buy/licensing/citrix-services-security-exhibit.html) での取り扱い方法について確認してください。

注:

• 欧州連合(EU[\)、欧州経済領域\(](https://support.google.com/analytics/answer/6004245)EEA)、スイス、および英国(UK)のユーザーのデータは収集されません。

CEIP はデフォルトで有効になっています。

Citrix および Google Analytics への CEIP データの送信を無効にするには、次の手順を実行します:

- 1. ChromeOS 向け Citrix Workspace アプリを起動します。
- 2.[設定]>[一般]を選択します。

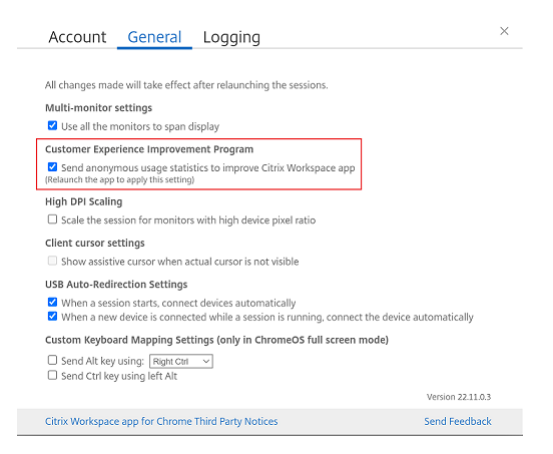

3.[**Citrix Workspace** アプリを改善するために匿名の使用統計を送信する]をオフにします。

注:

• 変更を保存するには、セッションを再起動します。

<span id="page-10-0"></span>キーボード

November 21, 2023

東アジア言語の汎用クライアント **IME**

汎用クライアント IME 機能は、中国語、日本語、および韓国語 (CJK) の文字の入力および表示エクスペリエン スを強化します。セッション中にこの機能を使用すると、カーソル位置に CJK 文字を入力できます。この機能は、 Windows VDA および Linux VDA 環境で使用できます。

IME は通常、候補ウィンドウ、テキスト作成ウィンドウなどのユーザーインターフェイス(UI)コンポーネントを表 示します。テキスト作成ウィンドウには、作成に使用する文字とテキスト作成 UI 要素が含まれます。テキスト作成 UI 要素には、下線、背景色などがあります。候補ウィンドウには、候補リストが表示されます。

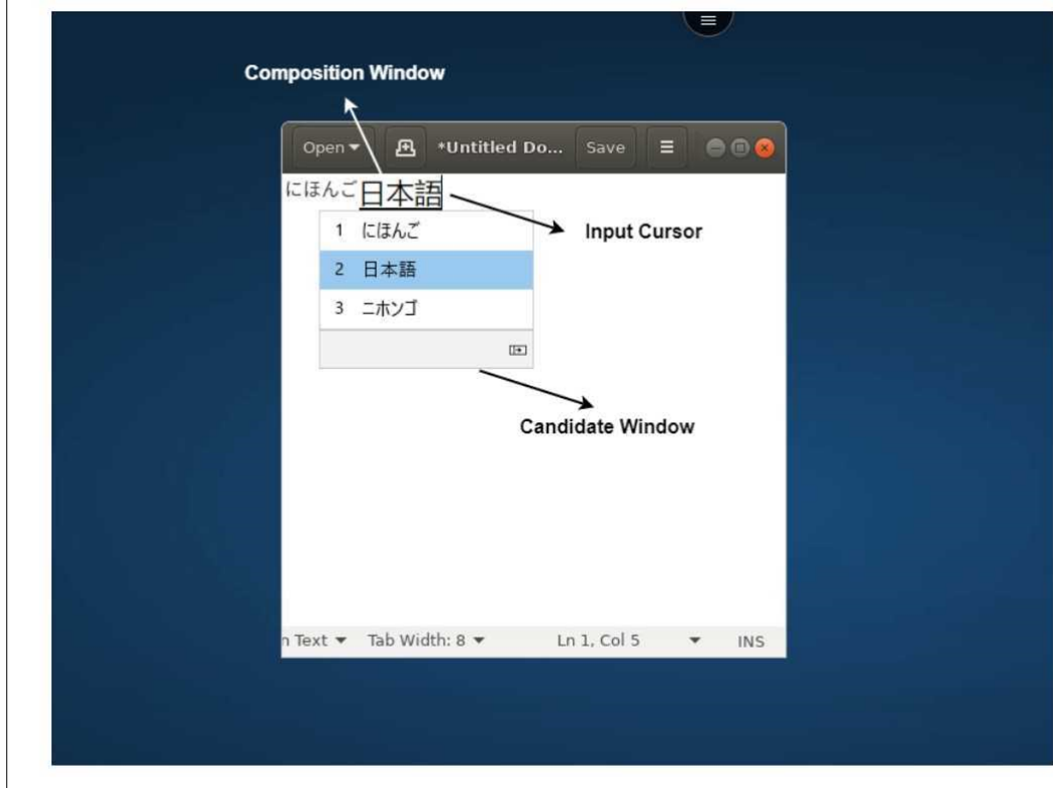

テキスト作成ウィンドウでは、確定済みの文字と作成中の文字を選択できます。作成ウィンドウと候補ウィンドウは、 入力カーソルに沿って移動します。結果として、この機能により、テキスト作成ウィンドウでのカーソル位置での文字

入力機能が強化されています。また、テキスト作成ウィンドウと候補ウィンドウでの表示機能も改善されています。

前提条件

- Linux VDA の場合、クライアントキーボードレイアウトの同期と **IME** の改善ポリシーを有効にします。
- Windows VDA の場合、**Unicode** キーボードレイアウトのマッピングポリシー、クライアントキーボードレ イアウトの同期ポリシー、および **IME** の改善ポリシーを有効にします。
- Citrix Linux VDA バージョン 2012 以降を使用します。Citrix Windows VDA の場合は、現在利用可能なす べての Windows VDA バージョンが、汎用クライアント IME 機能をサポートしています。
- ブラウザーの言語は、日本語、中国語(簡体字)、中国語(繁体字)、または韓国語である必要があります。
- Google Chrome または Mozilla Firefox を使用してください。

#### 機能の制限事項

- Microsoft Excel のセル内での文字入力が失敗します。この問題は、マウスクリックを使用してセルを選択し た場合に発生します。[RFHTMCRM‑6086]
- マルチモニターセッションでは、汎用クライアント IME 機能はサポートされていません。代わりに、サーバー **IME** を使用してください。サーバー **IME** を有効にするには、次の操作を実行します。
	- 1. 必要に応じて、VDA またはサーバーのキーボード言語を中国語、日本語、または韓国語(CJK)に変更 します。
	- 2. クライアントまたは Chromebook のキーボード言語を英語に変更します。

カスタムキーボードマッピング

バージョン 2309 以降、VDA が Windows OS マシンで、ネイティブ入力デバイスが ChromeOS キーボードである 場合、エンドユーザーは Windows 固有のショートカットとキーの組み合わせを使用できるようになります。カスタ ムマッピングを使用して、Ctrl キーと Alt キーを割り当てることができるようになりました。ユーザーは、右または 左のコントロール(Ctrl)キーを選択して、Alt キーとして機能させることができます。

注:

- マッピングは全画面モードでのみ可能です。
- 設定を保存すると、マッピングはすべてのセッションで有効になります。
- この機能はデフォルトで有効にされています。

キーボードマッピングのカスタム設定を適用するには、以下の手順を実行します:

- 1. ChromeOS 向け Citrix Workspace アプリを起動します。
- 2.[設定]>[一般]を選択します。

次の画面が開きます。

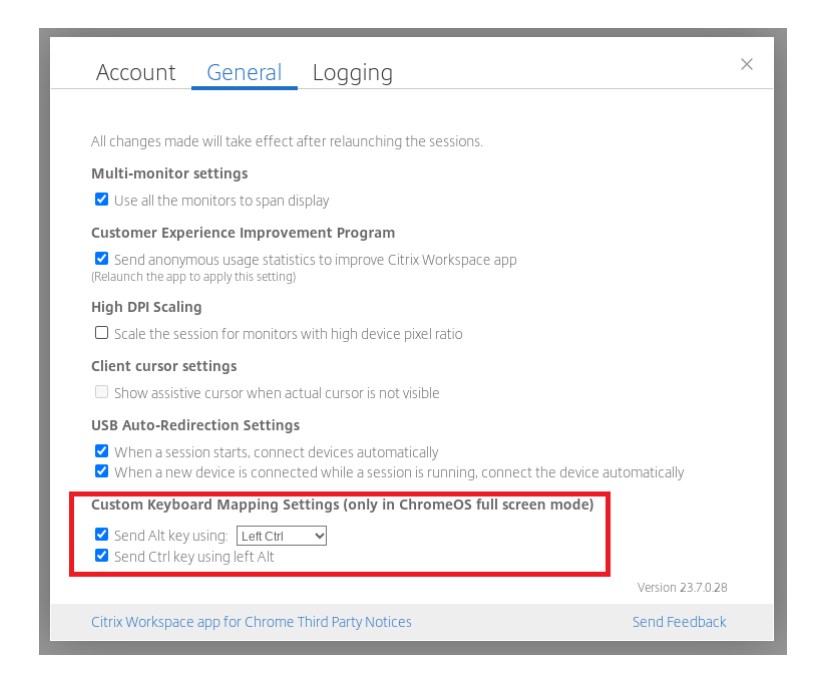

- 1.[**Alt** キーの代わりに使用]チェックボックスを選択し、ドロップダウンリストから左 **Ctrl** または右 **Ctrl** オプ ションを選択します。
- 2.[左 **Alt** キーを **Ctrl** キーの代わりに使用]チェックボックスをオンにして、それに応じてキーを割り当てます。

使用例

[**Alt** キーの代わりに使用:左 **Ctrl** キー]を選択し、[左 **Alt** キーを **Ctrl** キーの代わりに使用]をオフにすると、全画 面モードでは左 **Ctrl** キーイベントのみが **Alt** キーイベントに変換されます。右 **Ctrl** キーと左 **Alt** キーは変更されま せん。

注:

• 一部の英語以外のキーボードでは、右 **Alt** キーは入力方法の変更などの特殊な場合に使用されるため、通 常は変換されません。

<span id="page-12-0"></span>クリップボード

September 20, 2023

クリップボード操作を使用するには、コンテンツを選択してキーボードショートカット **Ctrl + C** と **Ctrl + V** を押し、 コピーして次の形式で貼り付けます。マウスイベントの右クリックによるコピーまたは貼り付けもサポートされてい ます。

• テキスト形式

- HTML データ
- 画像クリップ

**HTML** データ形式のサポート

仮想デスクトップとエンドポイントデバイス間のクリップボード操作に、HTML 形式を使用できるようになりまし た。HTML データをコピーして貼り付けると、ソースコンテンツの形式がコピーされ、コピー先のコンテンツにもそ の形式が適用されます。また、HTML 形式により外観が良くなります。

画像クリップのコピーのサポート

標準のキーボードショートカットを使用して、ローカルデバイスと仮想デスクトップおよびアプリセッションの間 で画像クリップをコピーして貼り付けることができます。例として、Microsoft Word、Microsoft Paint、Adobe Photoshop などのアプリを使用できます。

注:

- ネットワーク帯域幅の制約により、2MB を超える画像クリップをコピーして貼り付けようとすると、セ ッションが応答しなくなる場合があります。
- 対象を選択してから **Ctrl + C**、**Ctrl + V** の順に押して、コピーして貼り付けることができます。右クリ ックによるコピーまたは貼り付けもサポートされています。
- BMP、PNG、JPEG、GIF などの形式を使用できます。

<span id="page-13-0"></span>マルチメディア

February 27, 2024

#### オーディオ

デバイスのオーディオまたは USB ヘッドセットを使用して話したり聞いたりすることができます。USB ヘッドセッ トのボタンを使用することもできます(ミュートやスキップなど)。スムーズなオーディオ出力を提供することで、ユ ーザーエクスペリエンスが向上します。

オーディオデバイスのプラグアンドプレイのサポート

複数のオーディオデバイスがサポートされ、仮想デスクトップセッションにリダイレクトされます。これで、オーデ ィオデバイスをリダイレクトするときに、仮想デスクトップセッションの [**Sound**]>[**Playback**]と [**Sound**] >[**Recording**]でオーディオデバイスの名前が表示されるようになりました。VDA 上のデバイス一覧は、オーディ オデバイスを接続する、または取り外すたびに動的に更新されます。

#### 既知の制限事項

• VDA では、内蔵オーディオデバイスの名前は英語のみで表示されます。この問題は、ChromeOS ベースのデ バイスを使用している場合に発生します。[RFHTMCRM‑8667]

## **Web** カメラ

ChromeOS 向け Citrix Workspace アプリは、仮想デスクトップおよびアプリセッション内の 32 ビットと 64 ビ ットの両方のアプリケーションで、内臓および外部の Web カメラにおける Web カメラリダイレクトをサポートし ています。Workspace アプリは、新しく接続された外部 Web カメラを検出し、動的に使用できるようにします。

**Web** カメラリダイレクトの推奨事項

• パフォーマンスを最適化するため、ハイエンドの Chromebook を使用し、帯域幅が十分で遅延が少ないネッ トワークに接続します。

## <span id="page-14-0"></span>**Microsoft Teams** の最適化

February 27, 2024

仮想デスクトップセッションおよび仮想アプリセッションに Microsoft Teams の次の機能を使用できるようになり ました。

- 最適化された音声通話
- 最適化されたビデオ通話
- 最適化された画面共有
- e911 のサポート
- 背景のぼかし効果
- デュアルトーンマルチ周波数(DTMF)
- ライブキャプション

メモ:

- VDA バージョン 1906 以降でのみサポートされます。
- デフォルトでは、画面共有により画面全体の共有が許可されます。
- Microsoft Teams 最適化を使用した画面共有中、共有ウィンドウの周囲の赤い枠線は表示されません。
- アプリの共有はサポートされていません。
- マルチモニター設定では、ビデオ通話中に参加者のビデオが 1 台のモニターに表示されます。

## 外部モニターでのビデオ通話と画面共有

外部モニターで、通話中に Microsoft Teams の次の機能を使用できるようになりました。

- 最適化されたビデオ
- 最適化された画面共有

これらの機能は、仮想デスクトップ内の Microsoft Teams 通話で使用できます。また、Microsoft Teams ウィン ドウを外部モニターに配置したときに、Microsoft Teams 仮想アプリ経由で行われた通話でも使用できます。

## メモ(**ChromeOS** バージョン **96** アップデート)

- ChromeOS バージョン 96 の更新プログラムが Microsoft Teams の機能に与える影響を回避するには、 ChromeOS を更新する前に次の手順を実行してください:
- 再パッケージ化されたバージョンの Citrix Workspace アプリを使用しているユーザーの場合は、Knowl‑ edge Center の記事CTX331648を参照して、手順を実行してください。
- バージョン 2110 以前の ChromeOS 向け Citrix Workspace アプリの他のすべてのユーザーは、Knowledge Center の記事CTX331653を参照してください。

動的な **e911** のサ[ポート](https://support.citrix.com/article/CTX331653)

Citrix Workspace アプリは、動的緊急通報をサポートしています。Microsoft Calling Plans、Operator Connect、 および Direct Routing で使用すると、次の機能が提供されます:

- 緊急通報の構成とルーティング
- セキュリティ担当者に通知する

通知は、VDA 上の Microsoft Teams クライアントではなく、エンドポイントで実行されている Citrix Workspace アプリの現在の場所に基づいて送信されます。

Ray Baum 法では、緊急車両を派遣可能な 911 発信者の位置情報を、適切な公衆安全応答ポイント (PSAP)に送信 する必要があります。ChromeOS 向け Citrix Workspace アプリ 2112 以降、HDX を使用した Microsoft Teams の最適化は Ray Baum 法に準拠しています。

#### **Microsoft Teams** の最適化における背景のぼかしと効果

2303 リリース以降、ChromeOS 向け Citrix Workspace アプリで、Microsoft Teams によるビデオ通話の最適 化で背景のぼかしと効果が導入されました。これで、背景をぼかしたり、Microsoft Teams が提供する背景の効果 に置き換えたりして、会話の最中シルエット(体と顔)に集中できるようにすることで、突然集中力が乱されること を回避できます。この機能は、P2P および電話会議で使用できます。この機能は、Microsoft Teams の UI と統合さ れています。

メモ:

- デフォルトでは、この機能は無効になっています。この機能を有効にするには、組織の管理者に問い合わ せてください。
- マルチウィンドウのサポートは、VDA を 2112 以降に更新するときに必要な前提条件です。詳しくは、「マ ルチウィンドウ会議とチャット」を参照してください。

制限事項

- 管理者およびユーザーが定義したバックグラウンドの置換はサポートされていません。
- この機能を有効にすると、パフォーマンスの問題が発生する場合があります。
- ICA セッションが再接続された後、効果はオフになります。ただし、Microsoft Teams UI は、前の効果がま だオンになっていることをチェックマークで示しています。Citrix と Microsoft は、この問題を解決するため に協力しています。

**Microsoft Teams** でのデュアルトーンマルチ周波数 (DTMF) のサポート

Citrix Workspace アプリで、テレフォニーシステム (PSTN など)および Microsoft Teams の電話会議でのデュ アルトーンマルチ周波数(DTMF)シグナリングの使用がサポートされるようになりました。この機能はデフォルト で有効になっています。

**Microsoft Teams** のライブキャプション

Microsoft Teams の最適化では、Microsoft Teams でライブキャプションが有効になっているときにスピーカー が話す内容のリアルタイムの文字起こしがサポートされています。

セカンダリ呼び出しのサポート

2312 リリース以降、セカンダリ呼び出し機能を使用して、Microsoft Teams が最適化されているときに受信通知を 受け取るセカンダリデバイスを選択できます。

たとえば、スピーカーをセカンダリ呼び出し機器として設定し、エンドポイントがヘッドフォンに接続されていると します。この場合、Microsoft Teams は受信の呼び出し音をヘッドフォンとスピーカーの両方に送信します。次の 場合、セカンダリ呼び出しを設定することはできません:

- 複数のオーディオデバイスが接続されていない場合
- 周辺機器(Bluetooth ヘッドセットなど)が利用できない場合

注 デフォルトでは、この機能は無効になっています。

#### この機能の既知の制限事項

• この機能を有効にすると、セカンダリ呼び出し音がわずかに遅れて 2 回再生されることがあります。この問題 は Microsoft Teams のバグであり、今後の Microsoft Teams リリースで修正される予定です。

<span id="page-17-0"></span>ファイルの処理

November 21, 2023

ファイル転送

ChromeOS 向け Citrix Workspace アプリでは、ユーザーデバイスと Citrix Virtual Apps and Desktops セッシ ョンおよび Citrix DaaS セッション間でセキュアなファイル転送を実行できます。

デフォルトでは、ユーザーは次のことを実行できます:

- ローカルのダウンロードフォルダー、または接続された周辺機器からファイルをリモートデスクトップセッシ ョンにアップロードし、
- Citrix Virtual Apps and Desktops セッションおよび Citrix DaaS セッションからファイルをローカルデバ イスにダウンロードします。
- デバイスのローカルフォルダーや周辺機器にファイルをダウンロードできます。

機能の特性

- ユーザーが一度にアップロードまたはダウンロードできるのは、最大 10 ファイルまでです。
- 最大ファイルサイズ:
	- **–** アップロード:2147483647 バイト(2GB)
	- **–** ダウンロード:262144000 バイト(250MB)

#### 機能の制限事項

• デスクトップにファイルをアップロードまたはデスクトップからファイルをダウンロードポリシーのどちらか が [無効]に設定された場合でも、ツールバーは [アップロード] および [ダウンロード] アイコンを両方表 示したままです。ただし、機能はポリシー設定に基づいて有効になります。両方のポリシーが [無効]に設定 されると、[アップロード]および[ダウンロード]アイコンはツールバーに表示されません。

#### クライアントドライブマッピング

2307 バージョン以降、クライアントドライブマッピング(CDM)機能によりローカルの ChromeOS デバイス上で フォルダーのマッピングがサポートされ、セッション内からアクセスできるようになります。このフォルダーにシス テムファイルが含まれていない場合は、ChromeOS デバイスの任意のフォルダー(ダウンロード、Google ドライ ブ、USB ドライブのフォルダーなど)をマッピングできます。

次の操作を実行できます:

- ファイルとフォルダーを、セッションからマップされたドライブにコピーしたり、逆方向にコピーしたりする。
- マップされたドライブでファイルとフォルダーの一覧を表示する。
- マップされたドライブでファイルの内容を開いて、読み取り、変更する。
- マップされたドライブでファイルのプロパティ(変更時刻とファイルサイズのみ)を表示する。

この機能を使用すると、HDX セッション内のファイルエクスプローラーで、仮想デスクトップドライブとローカルマ シンドライブの両方に同時にアクセスできるという利点があります。

#### 既知の制限事項

- マップされたドライブ内のファイルとフォルダーの名前を変更することはできません。
- マッピングには完全なパスではなく、フォルダーの名前のみが含まれます。
- ローカルフォルダーに非表示のファイルがあり、そのフォルダーをマップした場合、非表示のファイルは、マ ップされたドライブのセッション内で表示されます。
- マップされたドライブでファイルプロパティを読み取り専用アクセスに変更することはできません。
- リムーバブルデバイスからフォルダーをマップし、アクティブなセッション中にそのデバイスを削除すると、 マップされたドライブをセッション内で使用できなくなります。マッピングを手動で削除するには、特定のマ ッピングの [**X**]マークをクリックします。

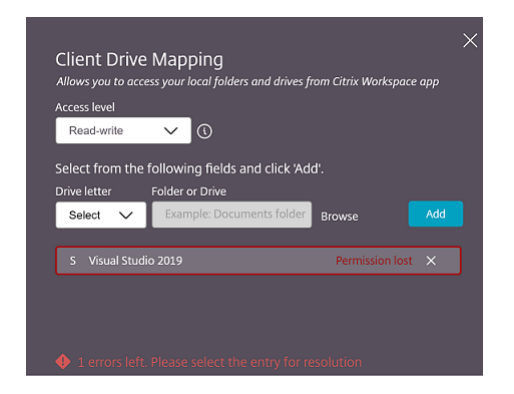

アクセスレベル

この機能が有効な場合、フォルダーまたはドライブのアクセスレベルを設定できます。たとえば、管理者が **availableAccessLevels** を [\*\* "No-Access", "Read-only" \*\*] に設定する場合、エンドユーザーは、ドロッ プダウンリストで [読み取り専用アクセス]オプションと [アクセスなし]オプションを表示できます。

#### **CDM** 機能の使用方法

デスクトップセッションの場合:

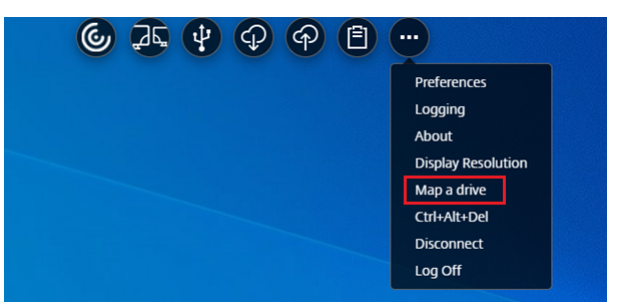

1. [ツールバー] > その他(…) > [ドライブをマップする]に移動します。

CDM ダイアログボックスが開きます。

2. 次の手順については、「CDM UI の使用方法」セクションを参照してください。

アプリとデスクトップのセッション: の場合:

1. Chrome シェルフで C[itrix Workspace](https://help-docs.citrix.com/ja-jp/citrix-workspace-app-for-chrome/configure.html#how-to-use-cdm-ui) アイコンを右クリックして、[コネクションセンター]を選択します。

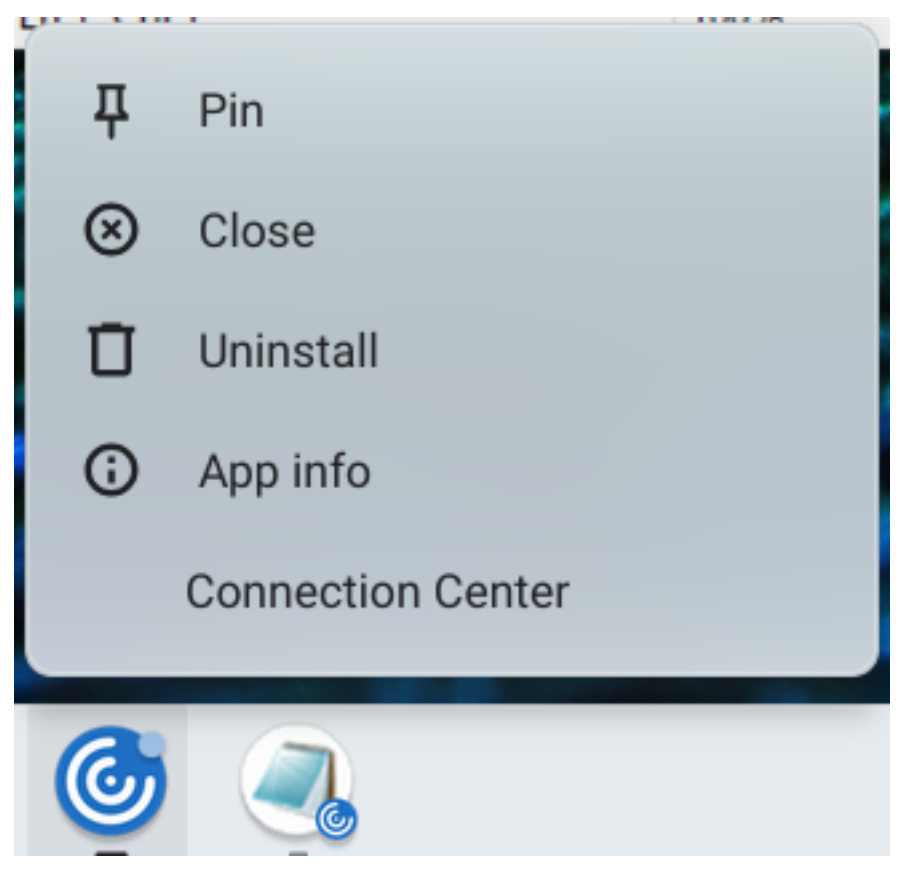

[コネクションセンター]画面が開きます。

2. セッションとアプリを選択します。[ドライブをマップする]をクリックします。

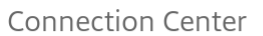

Select a session or an application to take action:

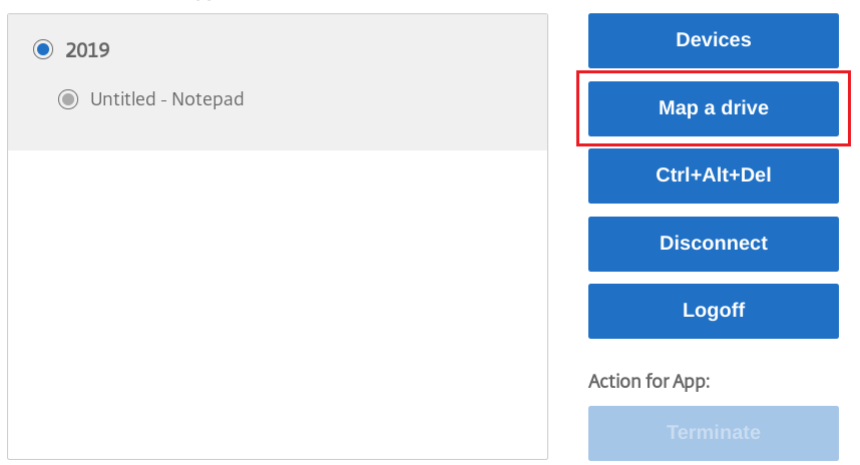

CDM ダイアログボックスが開きます。

 $\times$ 

Action for session:

3. 次の手順については、「CDM UI の使用方法」セクションを参照してください。

## **CDM UI** の使用方法

1. フォルダーまたはドライブの [アクセスレベル]を選択します。表示されるドロップダウンオプションは、組 織の IT 管理者がプロファイルに対して設定したアクセスレベルによって異なります。

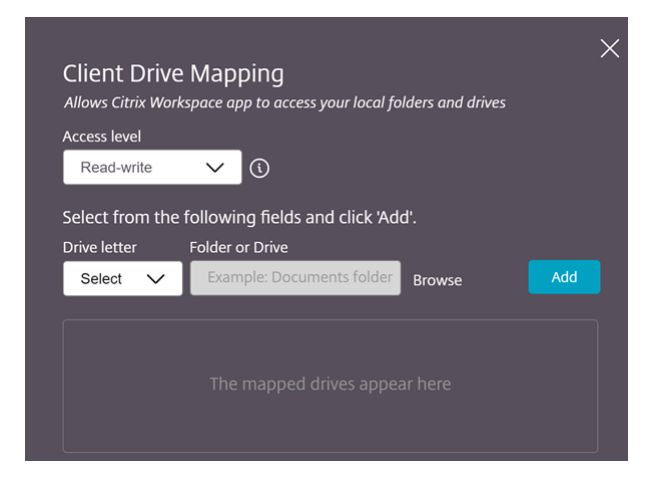

- 2. ドライブ文字を選択し、「参照」をクリックして、Chromebook のフォルダーまたはドライブに移動します。
- 3.[追加]をクリックします。
- 4. セッションを切断して再接続します。

セッションには、セッション内でマップされているドライブ文字が表示されます。

グラフィック

<span id="page-21-0"></span>September 20, 2023

**DPI** スケーリング

ChromeOS 向け Citrix Workspace アプリは、オペレーティングシステムでアプリセッションおよびデスクトップ セッションの解像度を制御でき、単一モニター上のセッションに対する DPI クライアントスケールをサポートしま す。

ChromeOS 向け Citrix Workspace アプリは、DPI スケールをサポートしているため、高いピクセル縦横比のモニ ター上で VDA の解像度を設定できます。

高 **DPI** スケール機能は、アプリおよびデスクトップセッションではデフォルトで無効になっています。高 DPI 対応デ バイスの解像度を向上させるには、[設定]にアクセスして [高 DPI スケール]チェックボックスをオンにします。

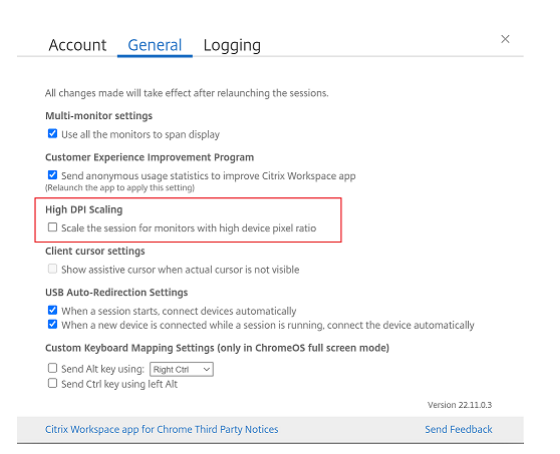

デスクトップセッションの解像度を設定するには、セッションツールバーにアクセスします。[基本設定] > [解像度 を表示する]>[デバイスのピクセル縦横比を使用する]を選択して VDA で正しい解像度を設定します。VDA で解像 度を適切に設定すると、ぼやけたテキストが鮮明に表示されます。

補助カーソル

デスクトップセッション内でカーソルが表示されない場合は、補助カーソルを有効にすることができます。設定後、 セッションを再起動してください。

<span id="page-22-0"></span>周辺機器

November 21, 2023

複合 **USB** リダイレクト

2211 リリース以降、管理者は、デバイスの特定のインターフェイスが USB リダイレクトを介してセッションにリダ イレクトされるかどうかを構成できます。複合 USB デバイスの特定の構成インターフェイスを Citrix Workspace アプリのセッションにリダイレクトする場合、USB リダイレクトを使用することを選択してからリダイレクトできる ようになりました。

この機能の使用方法

複合 USB リダイレクト機能を使用するには:

1. ツールバーの USB アイコンをクリックします。

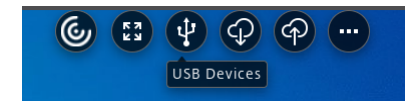

USB デバイスが接続されていない場合は、次のポップアップが表示されます:

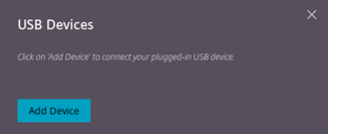

- 2. USB デバイスをローカルマシンに接続します。 次のポップアップが表示されることがあります:
- 3.[**USB** デバイス]をクリックして、USB 構成を表示してリダイレクトします。接続に成功すると、Citrix Workspace アプリが USB を検出します。各 USB 構成インターフェイスについて、ドロップダウンメニュー が表示されます。2 つのオプションは次のとおりです:
	- セッション内およびローカルマシンアクセス(最適化):デバイス上およびセッション内の USB にアク セスする場合は、このオプションを選択します。
	- セッション内アクセス(一般):セッション内でのみ USB にアクセスする場合は、このオプションを選 択します。

より高いパフォーマンスを得るには、「セッション内およびローカルマシンアクセス(最適化)]オプシ ョンを選択します。

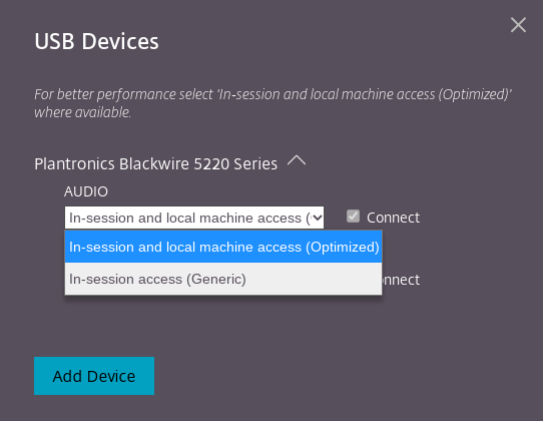

4. インターフェイスをリダイレクトするには、[接続]を選択します。

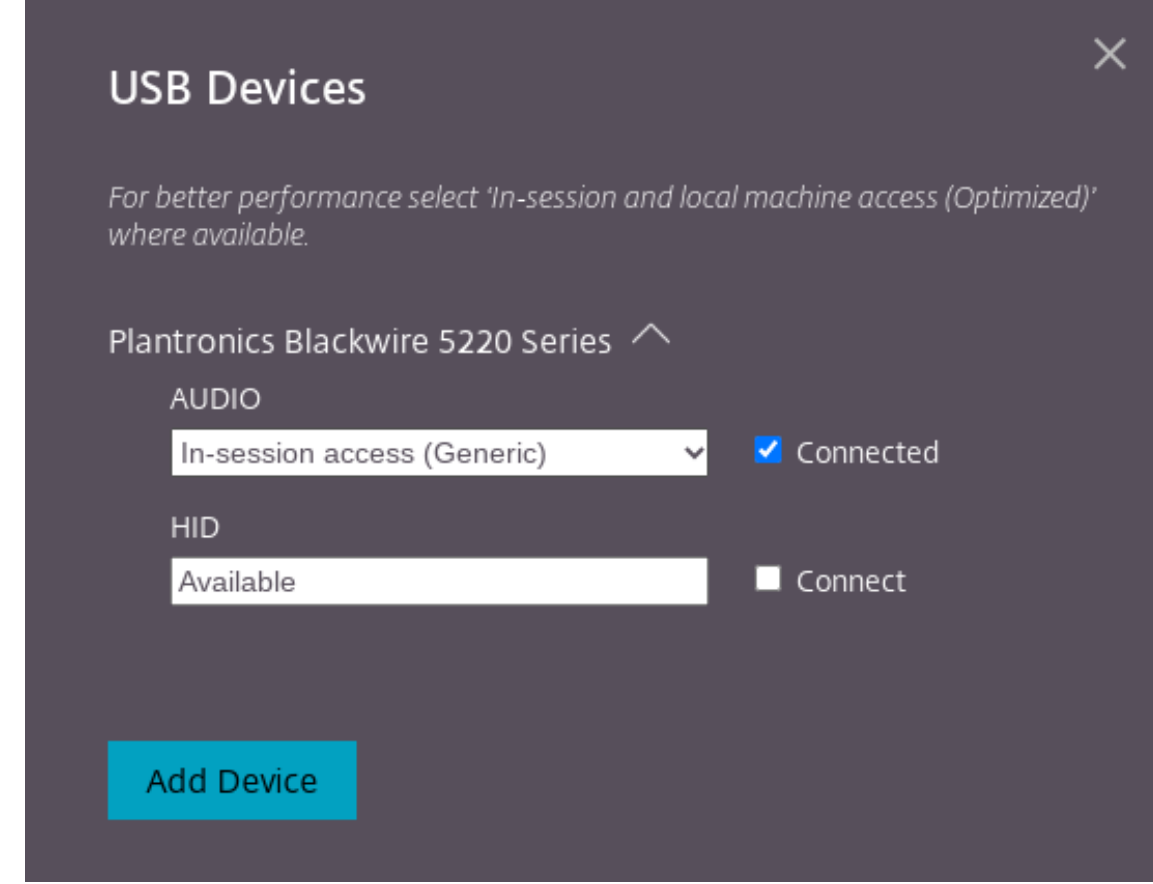

リダイレクトに成功すると、ステータスが [接続済み]に変わります。

注:

- USB デバイスを手動で追加するには、[デバイスの追加]をクリックします。USB デバイスの一覧が Chrome ピッカーダイアログボックスに表示されます。一覧からデバイスを選択できます。
- USB デバイスの接続が拒否される場合は、次のエラーメッセージが表示されます:

「新しく挿入されたデバイスを管理者がブロックしました。 組織の管理者に問い合わせてください。」

## セッション間で **USB** インターフェイスを転送する方法

ツールバーの USB アイコンをクリックすると、セッションに接続している USB デバイスの一覧が表示されます。 USB デバイスが別のセッションで既に使用されている場合は、USB 構成が [別のセッションに接続済み]と表示さ れていることを確認できます。

現在のセッションにリダイレクトするには、USB 構成の反対側にある [接続] を選択します。それに応じて状態が変 化します。

#### 複合 **USB** 自動リダイレクト設定

2301 バージョン以降、仮想デスクトップセッション内の任意の USB デバイスの自動リダイレクトの設定を選択でき ます。Citrix Workspace アプリでは、USB の自動リダイレクトを制御し、設定を指定し、セッションの起動間でそ の設定を保存できるアプリレベルの設定が提供されるようになりました。

これには 2 つのオプションがあります。1 つはセッションの起動時、もう 1 つはセッションの進行中です。

#### Account General

 $\times$ 

All changes made will take effect after relaunching the sessions.

#### Multi-monitor settings

Use all the monitors to span display

#### Customer Experience Improvement Program

V Send anonymous usage statistics to improve Citrix Workspace app (Relaunch the app to apply this setting)

## High DPI Scaling

 $\Box$  Scale the session for monitors with high device pixel ratio

#### Client cursor settings

 $\Box$  Show assistive cursor when actual cursor is not visible

#### **USB Auto-Redirection Settings**

V When a session starts, connect devices automatically

V When a new device is connected while a session is running, connect the device automatically

Version 23.1.0.24

Send Feedback

Citrix Workspace app for Chrome Third Party Notices

注:

• この機能は、オンプレミスとクラウドの環境をサポートし、管理対象 Chrome ユーザーのみが利用でき ます。

## 複合 **USB** デバイスの **UI** の機能強化

2306 リリース以降、複合 USB デバイスの構成の「split」が true に設定されている場合、**USB** デバイスの UI には インターフェイスクラスではなくインターフェイス番号に基づいてコンポーネントが表示されます。

## ユーザーインターフェイス

#### 以下に例を示します:

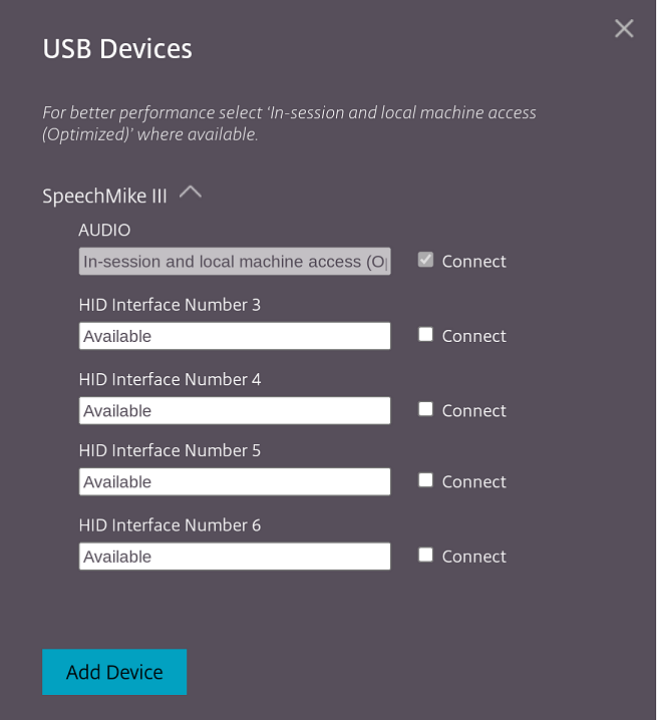

<span id="page-26-0"></span>印刷

September 20, 2023

ネットワークプリンターのサポート

2305 リリース以降、ChromeOS 向け Citrix Workspace アプリはネットワーク印刷をサポートします。セッショ ン内で Chromebook に接続されているプリンターの一覧を表示できます。ユーザーは、ローカルデバイス上で中間 PDF ファイルを生成せずに、プリンターを直接選択できます。この機能は以下でサポートされています:

- VDA バージョン 2112 以降。
- ChromeOS バージョン 112 以降。

<span id="page-27-0"></span>ストアの設定

February 27, 2024

複数のストアをサポート

2305 リリース以降、IT 管理者はエンドユーザーに複数のストアを割り当てることができます。エンドユーザーは、 正確なストア URL を覚えていなくても、複数のストアを簡単に切り替えることができるようになりました。この機 能により、複数のストアにアクセスするときのユーザー エクスペリエンスが向上します。

## 複数の **StoreFront**

Citrix Workspace を再起動せずにストアアドレスを変更できます。既存の Citrix Workspace セッションが実行中 であれば、中断せずに続行します。

ストアを追加するには、以下の手順を実行します:

- 1. ChromeOS 向け Citrix Workspace アプリで [設定]をクリックし、[アカウント] タブをクリックします。
- 2.[ストア **URL** またはメールアドレス]フィールドに StoreFront URL またはメールアドレスを入力します。
- 3. [適用] をクリックして新しいストアを保存します。

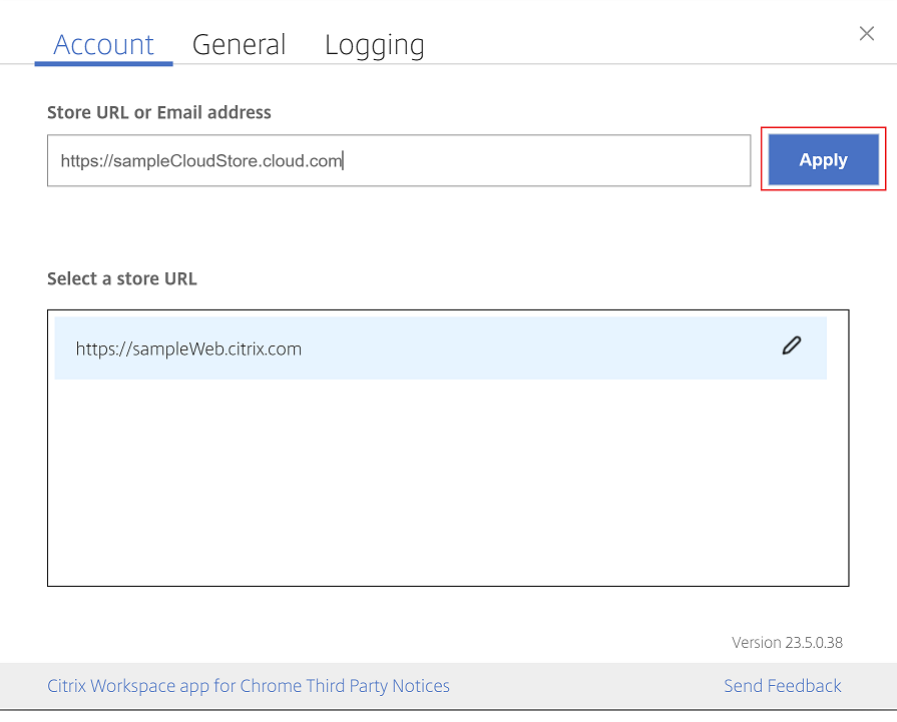

ストアを切り替えるには、[ストア **URL** を選択してください]一覧からストアを選択します。

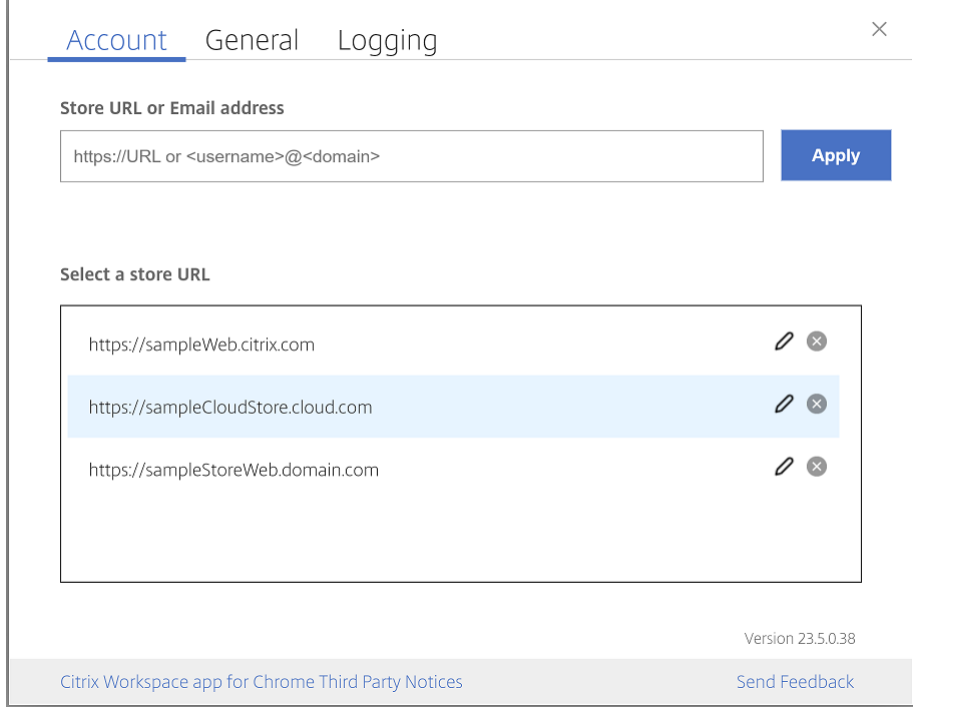

ー覧からストアを削除するには、削除するストアアドレスの横の ◎ をクリックし、削除を確定します。

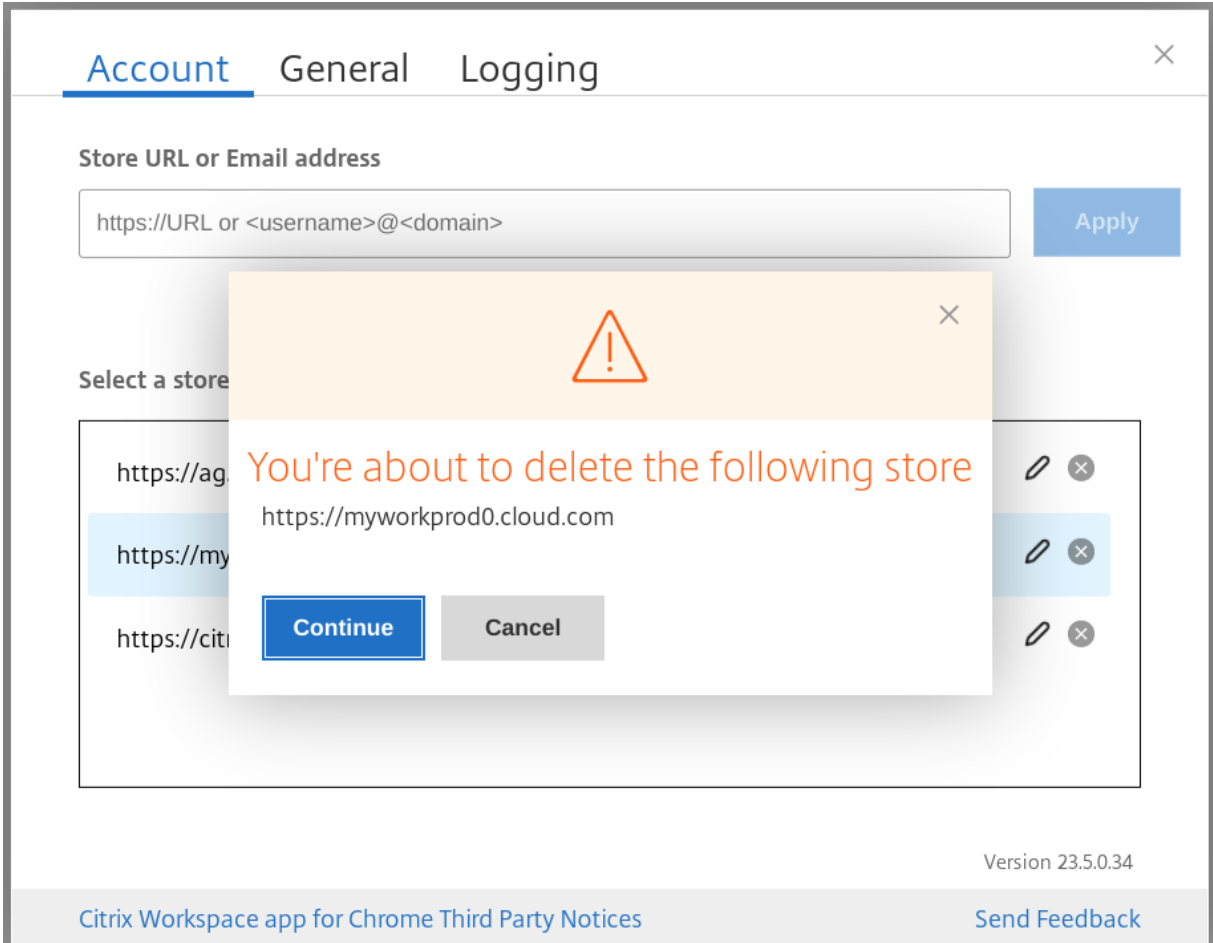

## ストアを再読み込み

ChromeOS 向け Citrix Workspace アプリウィンドウでは、再読み込み操作のボタンが追加されました。ボタンを クリックすると、ストアの Cookie がクリアされ、ストアページが再度読み込まれます。

## **Refresh store**

2307 リリース以降、次の構成を適用することで、公開アプリのインスタンスの重複を回避できるようになりまし た。

注:

• デフォルトでは、この構成は無効になっています。この構成を有効にすると、公開されたアプリの重複し たインスタンスが表示されなくなります。 ■アイコンをクリックしてストアを更新します。

メールアドレスによるストア検出

これで、ストアの URL を記憶しなくても、メール ID を使用して Citrix Workspace アプリにアクセスできます。ア カウントに割り当てられたストアは自動的に入力されます。[アカウント] > [メールアドレスまたはストア **URL**] ドロップダウンメニューに移動して、メールに関連付けられているストアの一覧を表示します。

注:

ストア URL を使用してサインインすることもできます。

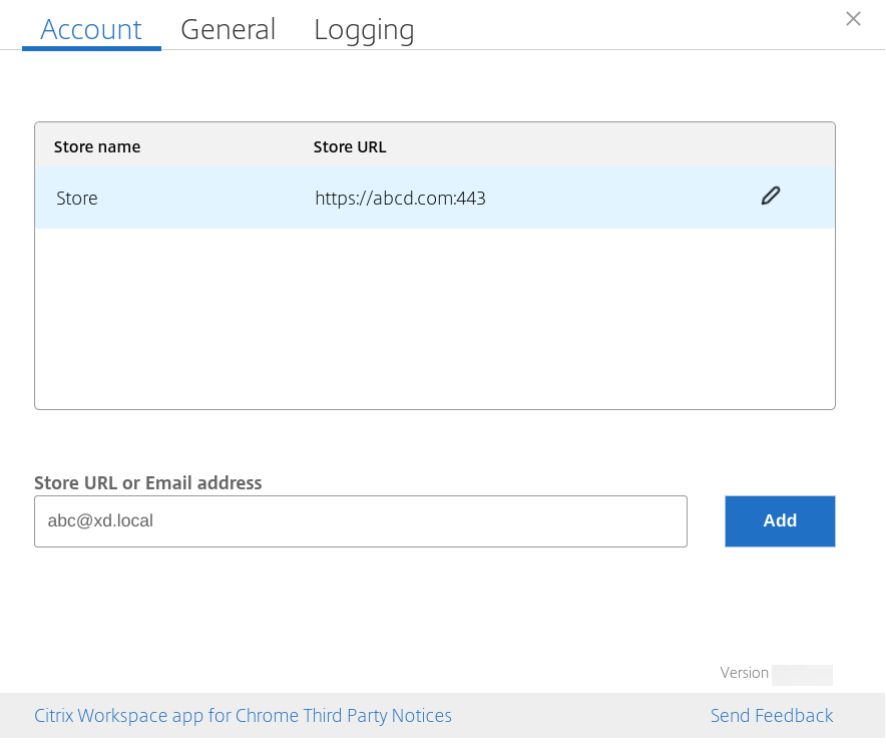

ストア **URL** の短い名前

以前は、ストア URL を表示できましたが、ストア URL の短い名前を追加または変更する機能はありませんでした。 これは、管理者やユーザーがストア URL を覚える妨げになっていました。

2402 リリース以降、管理対象ユーザーに対して、管理者は Google 管理コンソールからストア URL とともにカスタ ムストア名をプッシュできるようになりました。この機能により、ユーザーはさまざまなストアを簡単に識別できる ようになります。また、管理者は属性 **allowEditStoreName** を **true** または **false** に設定することで、ユーザー がストア名を編集できるかどうかを決定できます。詳しくは、後述の構成セクションを参照してください。

BYOD ユーザーの場合、ストア名は自動生成されます。たとえば、Store、Store 1、Store 2 などです。ストアは、メ ールアドレスによるストア検出機能を使用して設定されます。ユーザーは必要に応じてストア名を編集できます。

#### 機能の使用方法

デフォルトでは、BYOD ユーザーはストア名を編集できます。一方、管理対象ユーザーの場合は、組織の管理者がス トア名を編集する権限を付与していると編集することができます。

- 1. ChromeOS 向け Citrix Workspace アプリを起動します。
- 2. [アカウント] タブで、編集するストア URL を指定します。
- 3. [ストアの編集ボタン] アイコンをクリックします。

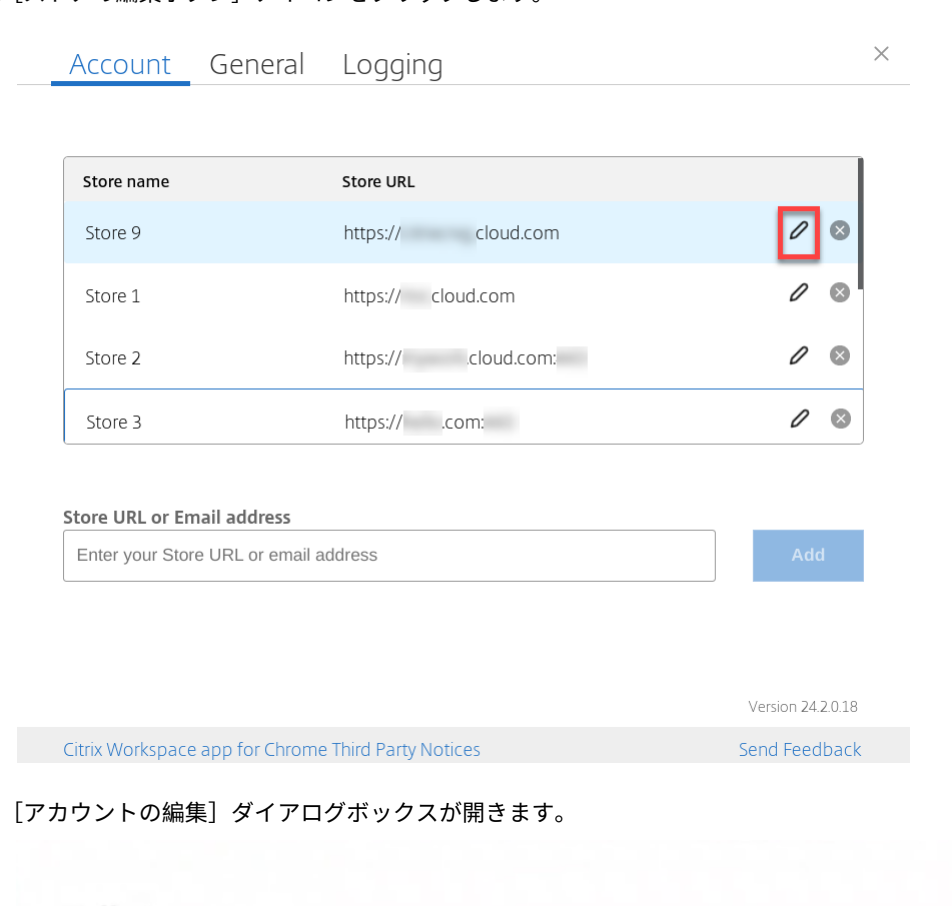

# **Edit Account**

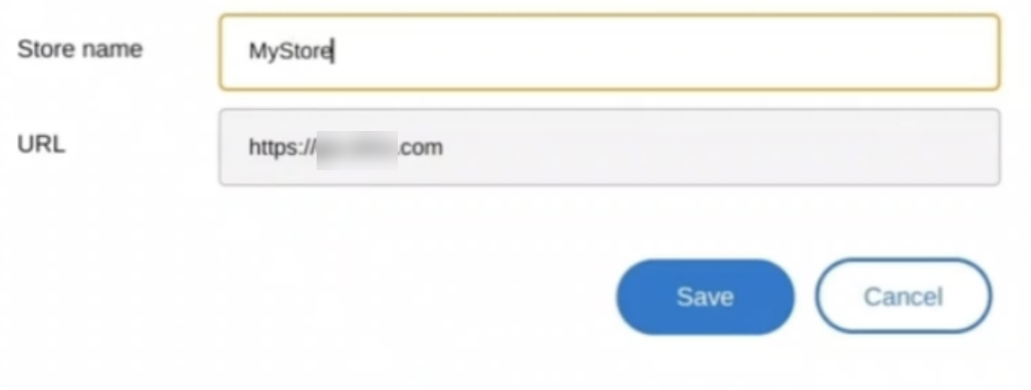

4. 関連付けることができる ストア名 を入力します。

5. [保存] をクリックします。

タッチとモビリティのサポート

November 21, 2023

タッチのサポート

ChromeOS 向け Citrix Workspace アプリでは、タッチ対応の Chrome デバイスでタブレットモードでセッショ ンを実行できるようになり、タッチのサポートが強化されました。現在、ジェスチャ、マルチタッチ、およびソフト キーボード機能がサポートされています。

Chrome デバイスがタブレットモードのときに、[キーボードを開く]アイコンがセッションツールバーに表示され るようになりました。この機能を使用するか、3 本指でタップすると、ソフトキーボードが表示されます。

タッチデバイスでセッションを起動すると、デフォルトでは、ジェスチャはパンモードで処理されます。ツールバー を使用してマルチタッチモードに切り替えることができます。この機能により、ユーザーエクスペリエンスが向上し ます。

タッチデバイスでのジェスチャの機能強化

23.4.0 リリース以降、Citrix Workspace アプリは、ジェスチャ、マルチタッチ、およびソフトキーボード機能(タ ブレットモード)に関連したエンドユーザーエクスペリエンスを強化します。Citrix Workspace アプリセッション で、タップ、スワイプ、ドラッグなど、一般的なマルチタッチジェスチャを使用できます。

ジェスチャガイドは次のとおりです:

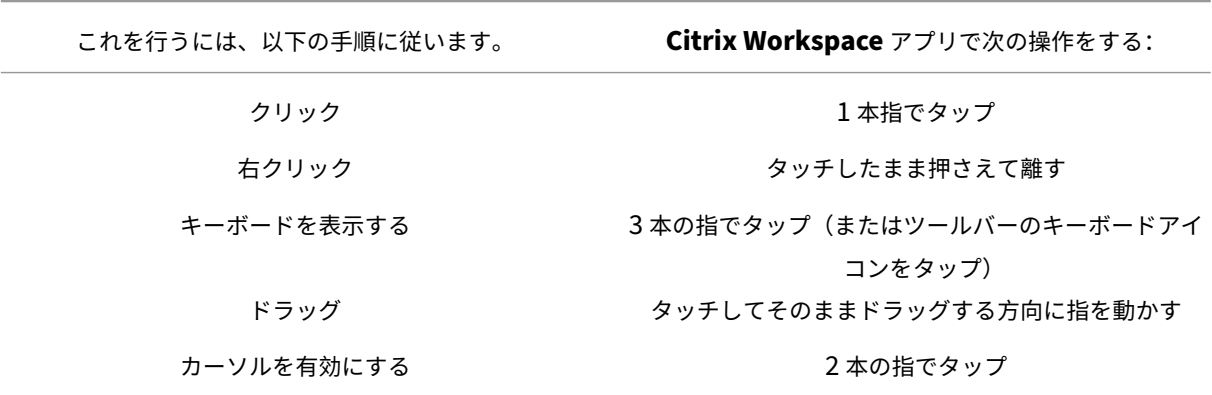

キーボードの自動表示

初めて使用する場合、入力フィールドに表示されるフローティングキーボードボタンを使用して、サーバーでキーボ ードの自動表示を有効にできます。その後の使用では、自動的にキーボードが表示されます。

機能の制限事項:

- マルチタッチモードでは、3 本の指でタップしてもソフトキーボードは取得できません。機能するのはパンモ ードのみです。
- ソフトキーボードが正しく機能するためには、常にシステムのソフトキーボードではなく、セッションツール バーのキーボードを開くアイコンを使用して、閉じてください。システムのソフトキーボードを使用してソフ トキーボードを閉じると、ソフトキーボードが予期しない動作をする場合があります。

**URL** のリダイレクト

September 20, 2023

この機能を有効にすると、URL はサーバー VDA でインターセプトされてからユーザーデバイスに送信されます。追 加のダイアログポップアップが開くことなく、URL はローカルデバイス上で開きます。

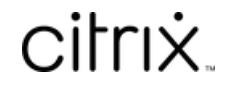

© 2024 Cloud Software Group, Inc. All rights reserved. Cloud Software Group, the Cloud Software Group logo, and other marks appearing herein are property of Cloud Software Group, Inc. and/or one or more of its subsidiaries, and may be registered with the U.S. Patent and Trademark Office and in other countries. All other marks are the property of their respective owner(s).

© 1999–2024 Cloud Software Group, Inc. All rights reserved. 34